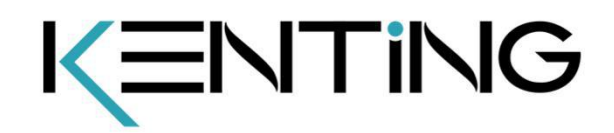

# USER MANUAL K5540

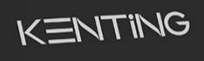

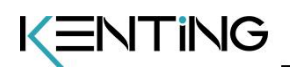

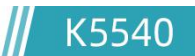

## <span id="page-1-0"></span>**Precautions**

1. Please read this manual carefully before using, and keep it well for future reference.

2. Before cleaning the tablet please unplug the power cord and wipe with a soft damp cloth, do not use any kind of detergents.

3. Don't expose this product to water or other liquids. Take care to never spill liquids onto the tablet and pen. Exposing this product to water or other liquids may cause product malfunction or electrical shock.

4. Do not place the tablet on where is unstable or a height for children reaching easily in order to avoid danger. Prevent children from swallowing the pen nib or side switch. The pen nib, side switch, or other movable parts may accidentally be pulled out if children are biting on them.

5. Power off your tablet in locations where/when electronic devices is not allowed. Because the tablet may cause other electronic devices to malfunction in some locations where/when the use of electronic devices is not allowed, such as within an airplane, be sure to turn off the tablet.

6. Do not disassemble the tablet and pen. Do not disassemble or otherwise modify the tablet or pen. Such action may cause heat generation, ignition, electronic shock, or other damage, including human injury. Disassembling the product will void your warranty.

7. While getting the components replaced, you are supposed to guarantee that the repairman is using the substitute components specified by the manufacturer. Unauthorized component replacement might cause fire, electric shocks or other dangers.

8. Do not insert foreign material into the USB port or any other opening of this product. If a metal object or foreign material is inserted into a port or other opening of this product it may cause the product to malfunction or burn out, or cause electronic shock.

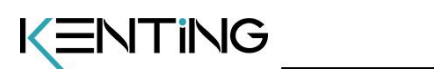

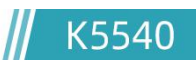

## **CONTENTS**

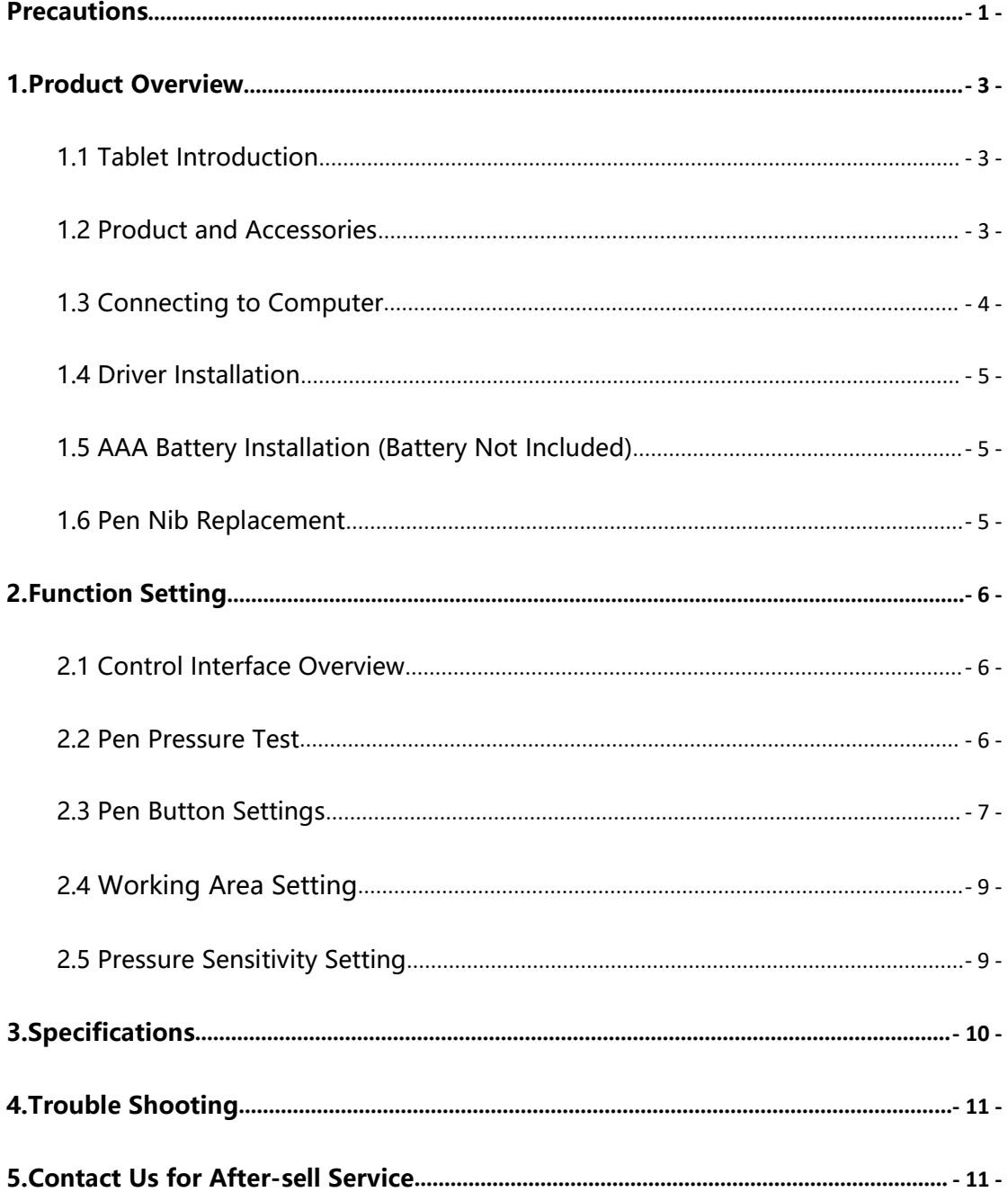

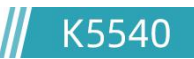

## <span id="page-3-0"></span>**1.Product Overview**

## <span id="page-3-1"></span>**1.1 Tablet Introduction**

Thank you for purchasing **Kenting K5540** Tablet. This is a new generation of professional drawing tablet, which can greatly improve your work efficiency of painting and creation, and full of fun. You can freely painting and writing, depicting different lines and colors, just as the pen writes on the paper, which brings you a real shock experience.

To give you a better understanding and using of your tablet, please read this user manual carefully. The user manual only shows the information under Windows, unless otherwise specified, this information applies to both Windows and Macintosh systems.

## <span id="page-3-2"></span>**1.2 Product and Accessories**

1.2.1 Graphics Tablet

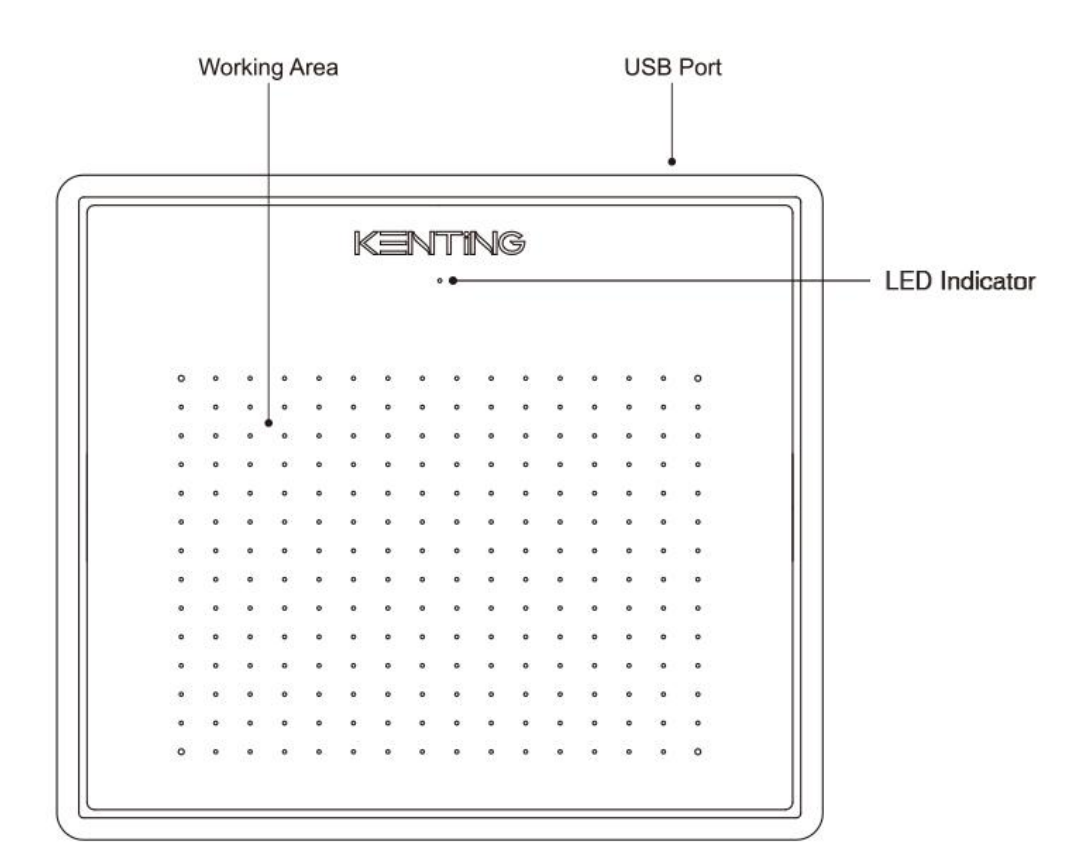

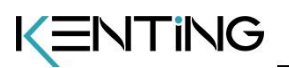

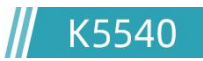

#### 1.2.2 Packing List

| <b>KENTING</b> |  |  |  |  |  |  |  |  |  |  |  |  |  |  |
|----------------|--|--|--|--|--|--|--|--|--|--|--|--|--|--|
| ×              |  |  |  |  |  |  |  |  |  |  |  |  |  |  |
|                |  |  |  |  |  |  |  |  |  |  |  |  |  |  |
|                |  |  |  |  |  |  |  |  |  |  |  |  |  |  |
|                |  |  |  |  |  |  |  |  |  |  |  |  |  |  |
|                |  |  |  |  |  |  |  |  |  |  |  |  |  |  |
|                |  |  |  |  |  |  |  |  |  |  |  |  |  |  |
|                |  |  |  |  |  |  |  |  |  |  |  |  |  |  |
|                |  |  |  |  |  |  |  |  |  |  |  |  |  |  |
|                |  |  |  |  |  |  |  |  |  |  |  |  |  |  |
|                |  |  |  |  |  |  |  |  |  |  |  |  |  |  |
|                |  |  |  |  |  |  |  |  |  |  |  |  |  |  |
|                |  |  |  |  |  |  |  |  |  |  |  |  |  |  |
|                |  |  |  |  |  |  |  |  |  |  |  |  |  |  |
|                |  |  |  |  |  |  |  |  |  |  |  |  |  |  |
|                |  |  |  |  |  |  |  |  |  |  |  |  |  |  |
|                |  |  |  |  |  |  |  |  |  |  |  |  |  |  |

Pen Tablet

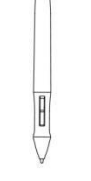

**Digital Pen** 

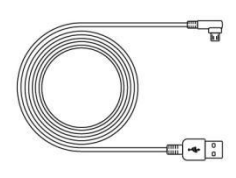

Micro USB

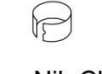

Pen Nib Clip

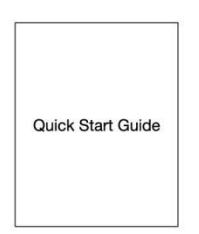

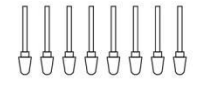

**Replacement Nibs** 

**Quick Start Guide** 

## <span id="page-4-0"></span>**1.3 Connecting to Computer**

Connect the tablet to your computer with USB cable.

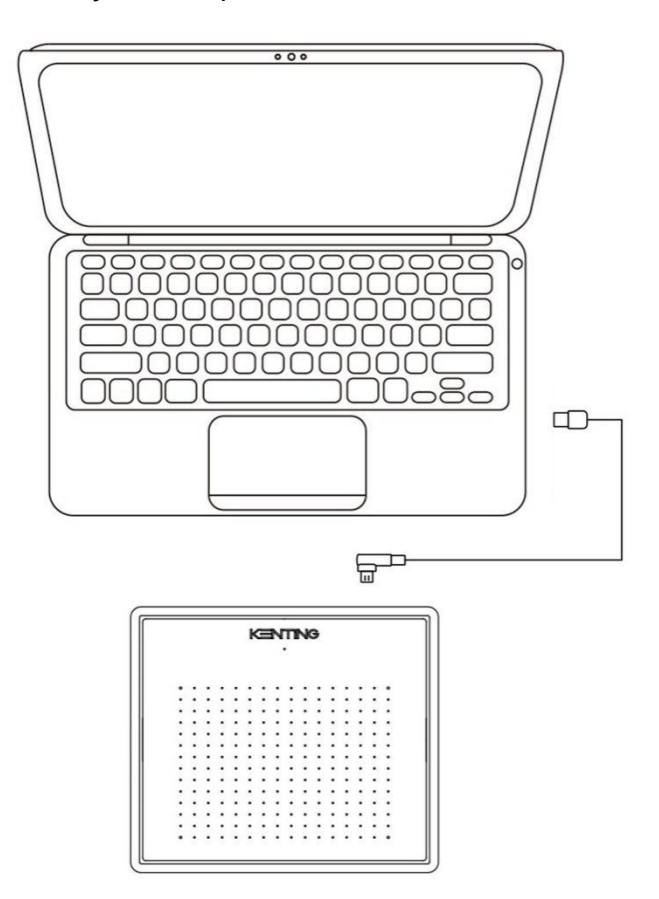

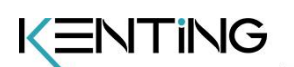

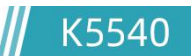

### <span id="page-5-0"></span>**1.4 Driver Installation**

1.4.1 OS Support

Windows 7 or later, macOS 10.08 or later

1.4.2 Install Driver

Please download the driver from our website: [www.kentingtablet.com](http://www.kentingtablet.com/)

After finishing installation, you can find the driver icon  $\Box$  in the system tray area, which means the driver was installed successfully and you can start using it now.

Notice:

1. Before installing, you need to uninstall other driver of similar products, including the old driver of this product.

2. Before installing, please close all graphics software and anti-virus software to avoid unnecessary mistake.

## <span id="page-5-1"></span>**1.5 AAA Battery Installation (Battery Not Included)**

Unscrew the pen body, put an AAA battery, and please be attention to the side of + mark should towards the tip of the pen.

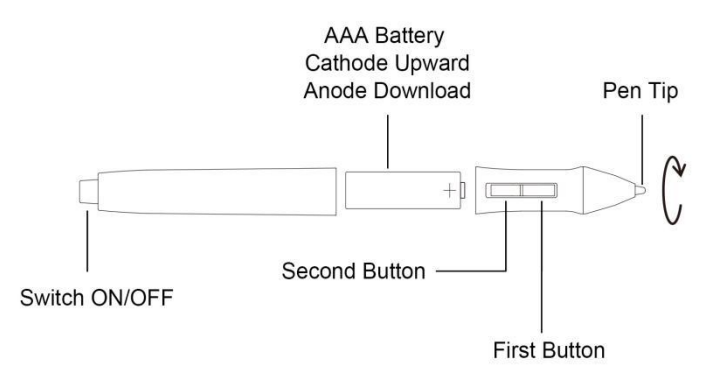

## <span id="page-5-2"></span>**1.6 Pen Nib Replacement**

 $\bigcap$ 

Nib will be wear off after using for a long time, then you need to replace a new nib.

- 1) Use the pen nib clip to pull the old nib straight out of the pen. (①②)
- 2) Insert a new pen nib into the stylus and push the nib until it stops.  $(3)$

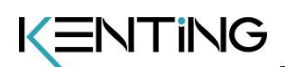

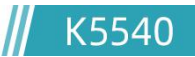

# <span id="page-6-0"></span>**2.Function Setting**

### <span id="page-6-1"></span>**2.1 Control Interface Overview**

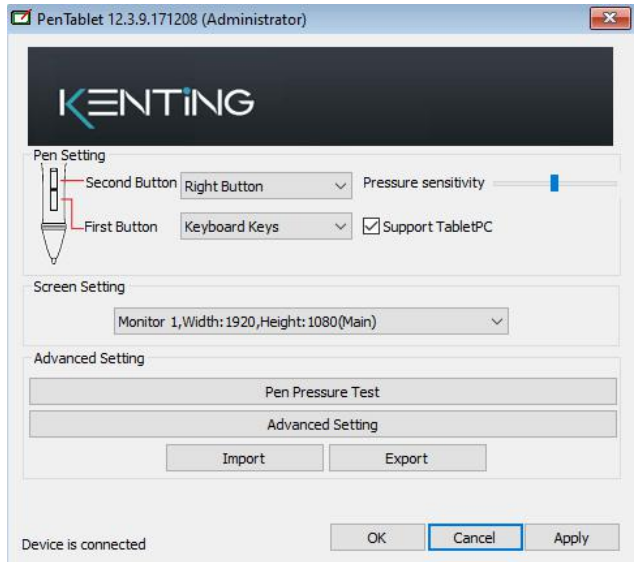

When you double click the driver tablet icon ( $\Box$ ) which normally appears in the system tray at the corner of the screen, you will see the control panel (pictured above). It will display driven-related information.

Controlling the panel by digital graphic tablet can set up functions for the button of the digital pressure-sensitive pen, regulate the pen ' s pressure sensitivity and modify the workspace and shortcut keys.

## <span id="page-6-2"></span>**2.2 Pen Pressure Test**

Click Pen Pressure Test into Pressure Sensitivity Testing

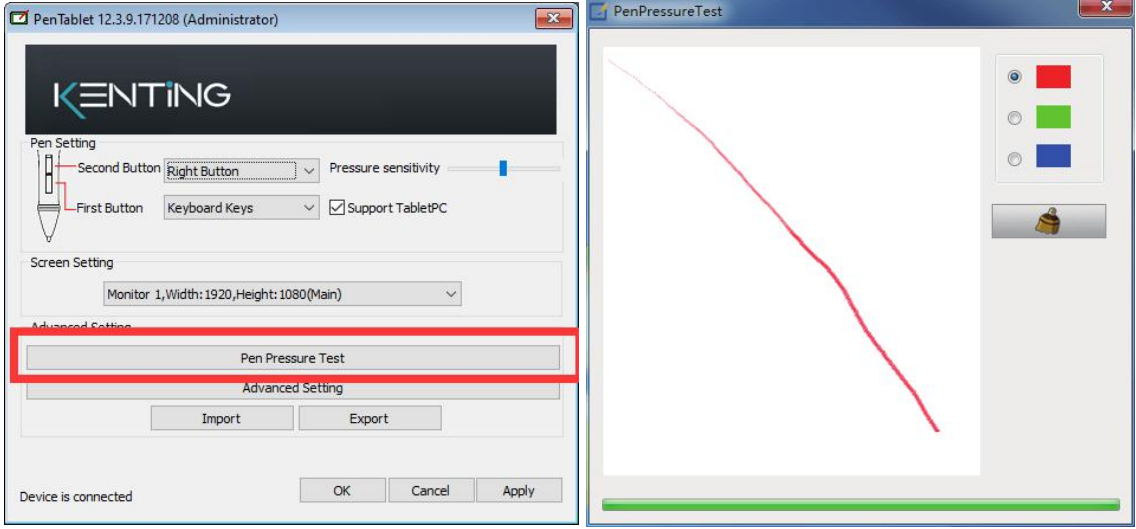

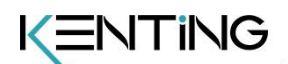

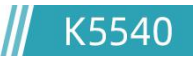

#### <span id="page-7-0"></span>**2.3 Pen Button Settings**

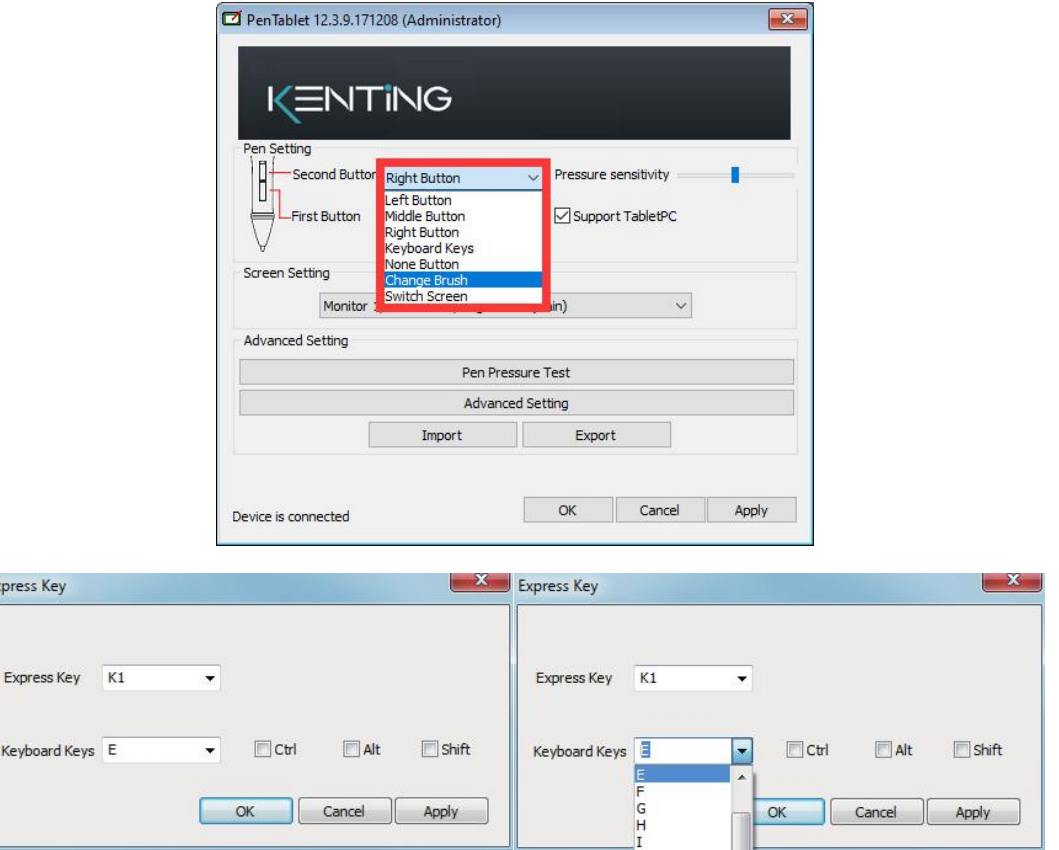

Below the key menu shows the defining keys of the digital pressure sensitive pen. Selecting its " left, middle, right, keyboard keys, no keys, change brush, switch screen" on the corresponding right drop-down menu of the pen function settings windows "the first button, the second button" can achieve its functions.

When finished the first key and the second key selecting the keyboard keys, all the other keys can be freely defined.

When this done, you can achieve all the shortcuts keys functions of the graphic software.

Digital pressure sensitive pen default setting functions:

1.The pen nib is equivalent to the mouse left button function.

2. When the first key is E, you can switch it to eraser in the graphic software(such as photoshop etc).

3.The second key is equivalent to the mouse right function

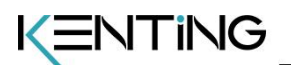

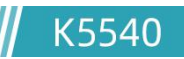

## **2.4 Working Area Setting**

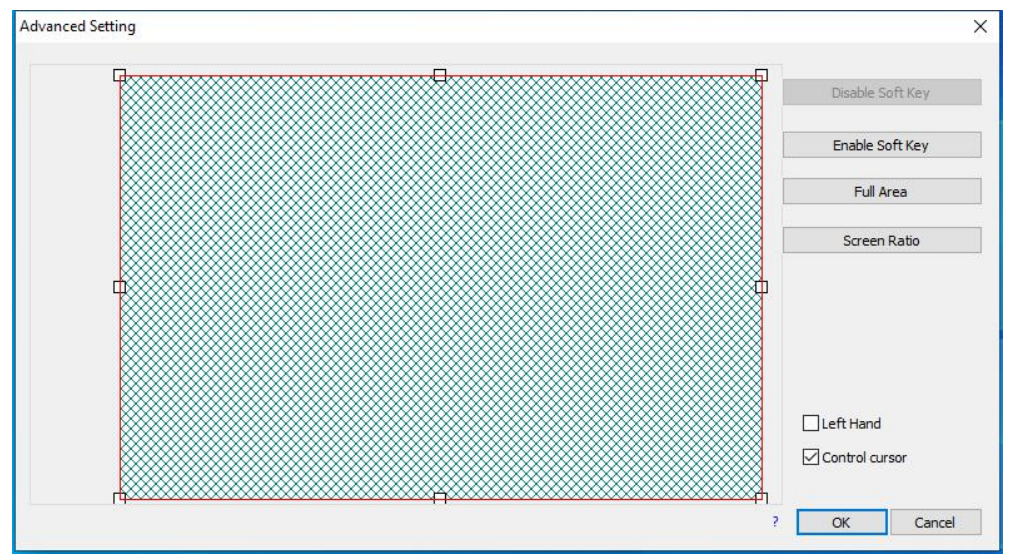

The work area can be changed by user

W

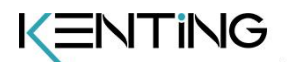

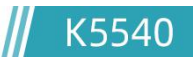

## <span id="page-9-0"></span>**2.5 Pressure Sensitivity Setting**

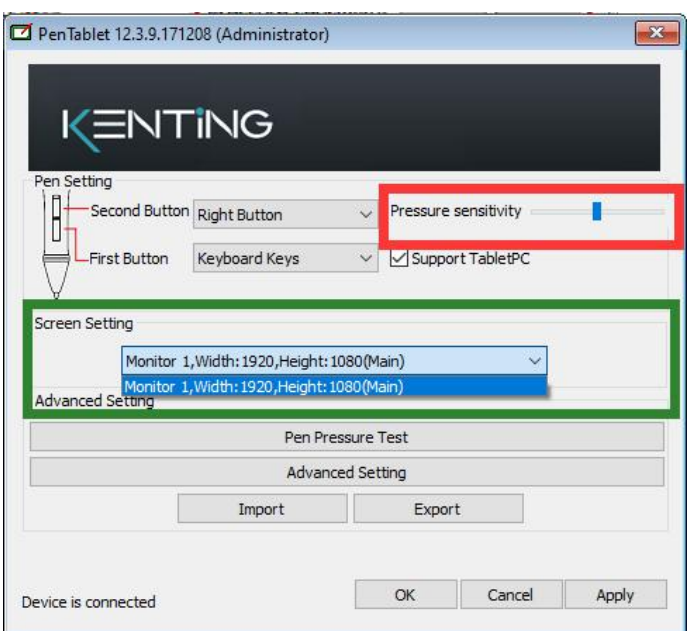

Pressure sensitivity: move the slider from left to right, it can be used to adjust the sensitivity of the tip and the severity of the stroke when drawing, which affects the change of the handwriting(red box area).

When your computer is connected with two screens and use the extended mode, you can choose the corresponding work area of the graphic tablet in the setup screen area(green box area).

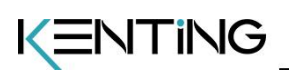

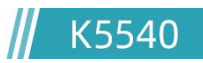

# <span id="page-10-0"></span>**3.Specifications**

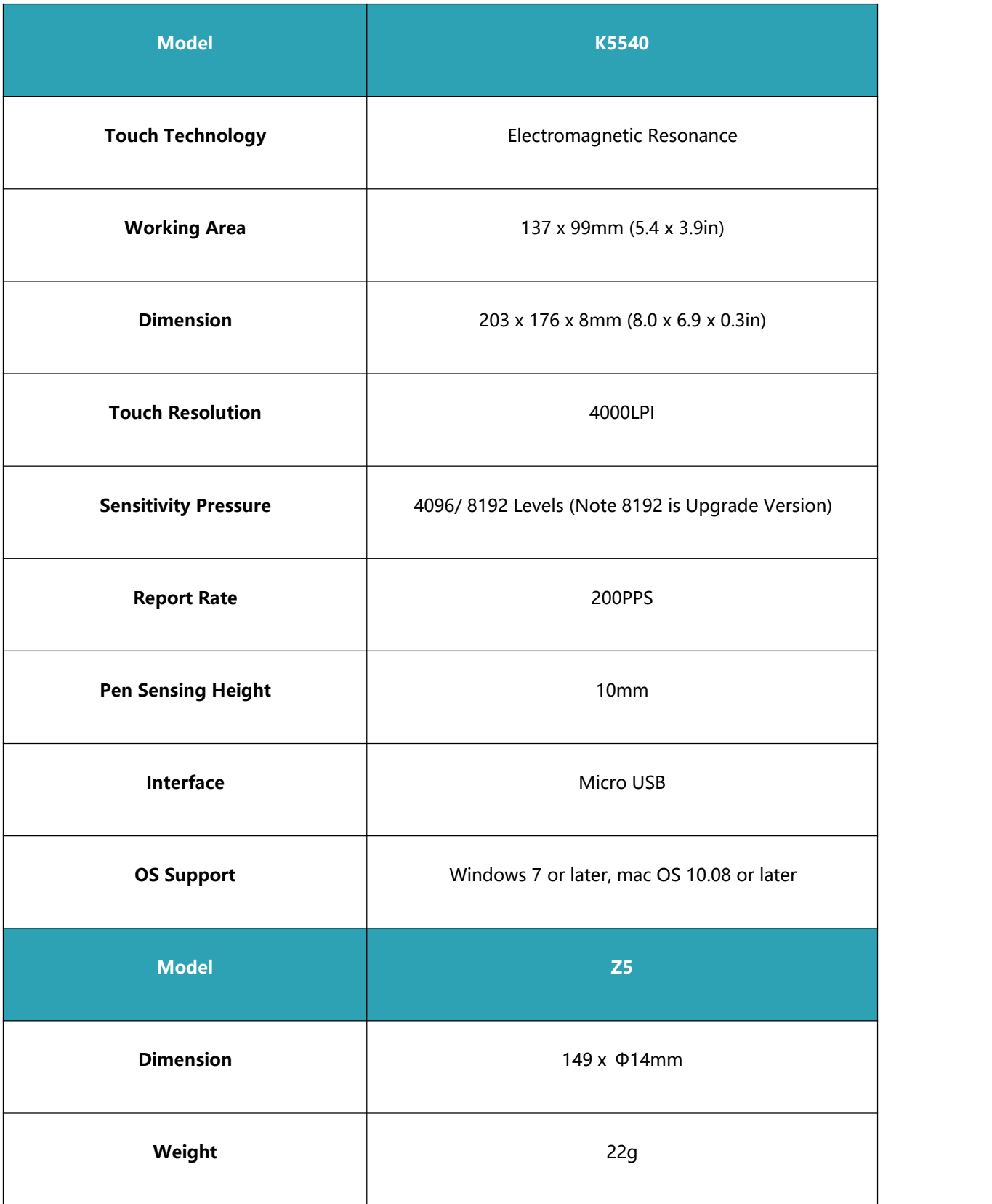

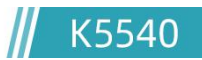

# <span id="page-11-0"></span>**4.Trouble Shooting**

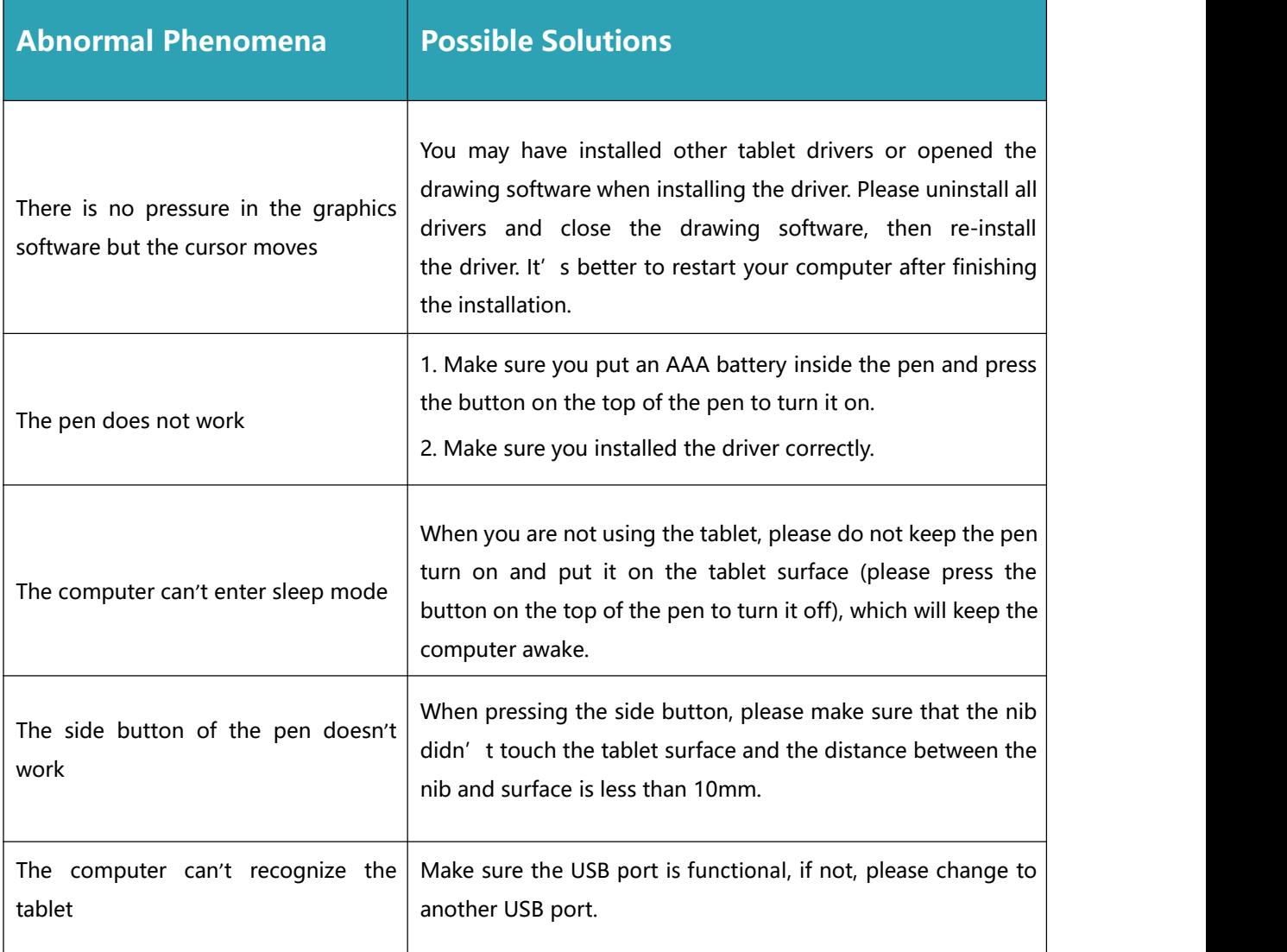

## **For more FAQ, please feel free check:**

[www.kentingtablet.com/Support/](http://www.kentingtablet.com/Support)FAQ

## <span id="page-11-1"></span>**5.Contact Us for After-sell Service**

Kenting Office

[service@kentingtablet.com](mailto:service@kentingtablet.com)

[www.kentingtablet.com](http://www.kentingtablet.com)